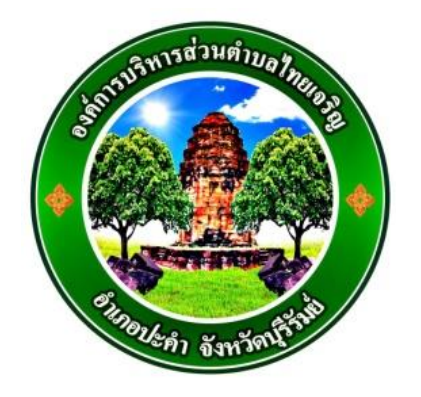

# **คู่มือการใช้งาน E – service สำหรับประชาชน (E – service User Manual)**

**ขององค์การบริหารส่วนตำบลไทยเจริญ อำเภอปะคำ จังหวัดบุรีรัมย์**

#### **คู่มือการใช้งาน E – service สำหรับประชาชน**

- 1. เปิดโปรแกรม Browser
- 2. เข้าเว็บไซต์องค์การบริหารส่วนตำบลไทยเจริญ **[www.thaicharoenlocal.go.th](http://www.thaicharoenlocal.go.th/)**
- 3. ระบบจะแสดงให้กดเข้าสู่เว็บไซต์ คลิกที่ **"เข้าสู่เว็บไซต์"**

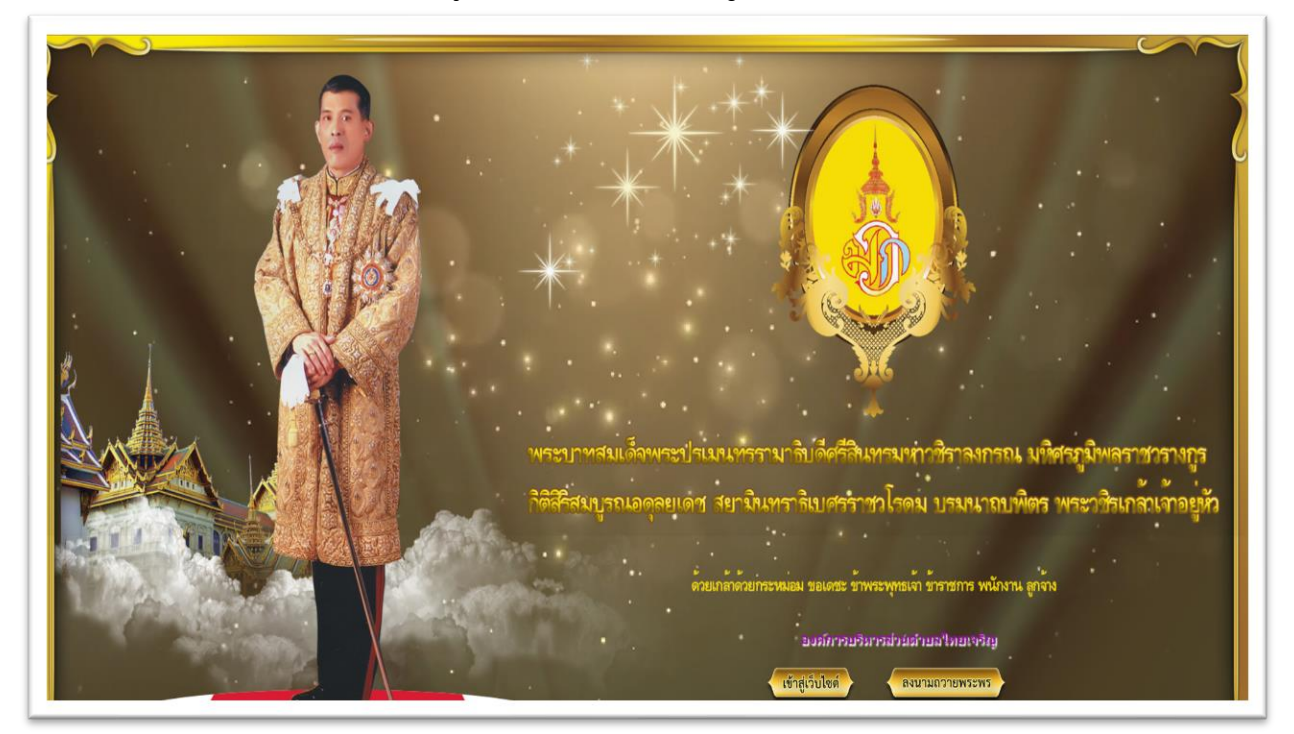

4. ระบบจะแสดงหน้าแรกของเว็บไซต์ของหน่วยงาน

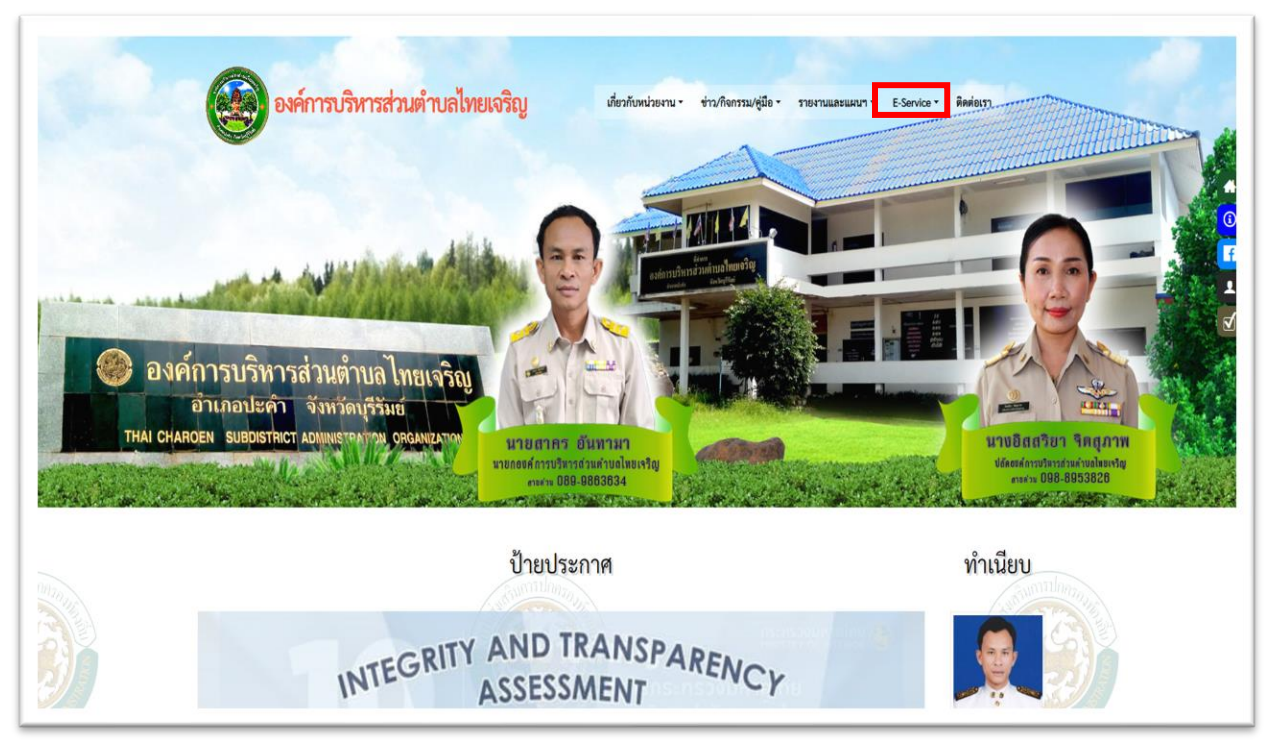

## 5. ไปที่หัวข้อ E – service ---> แบบฟอร์มบริการออนไลน์

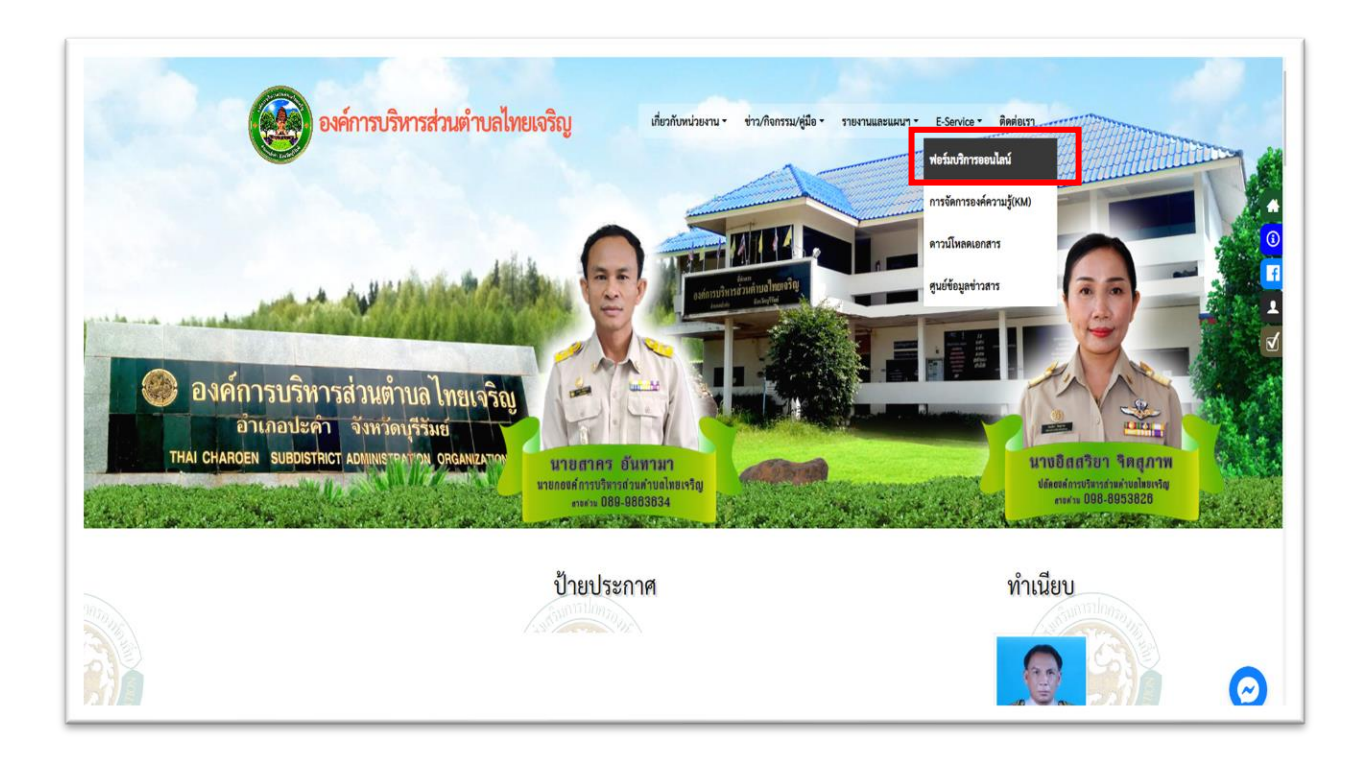

## 6. เลือกประเภทเรื่องที่ต้องการใช้บริการ

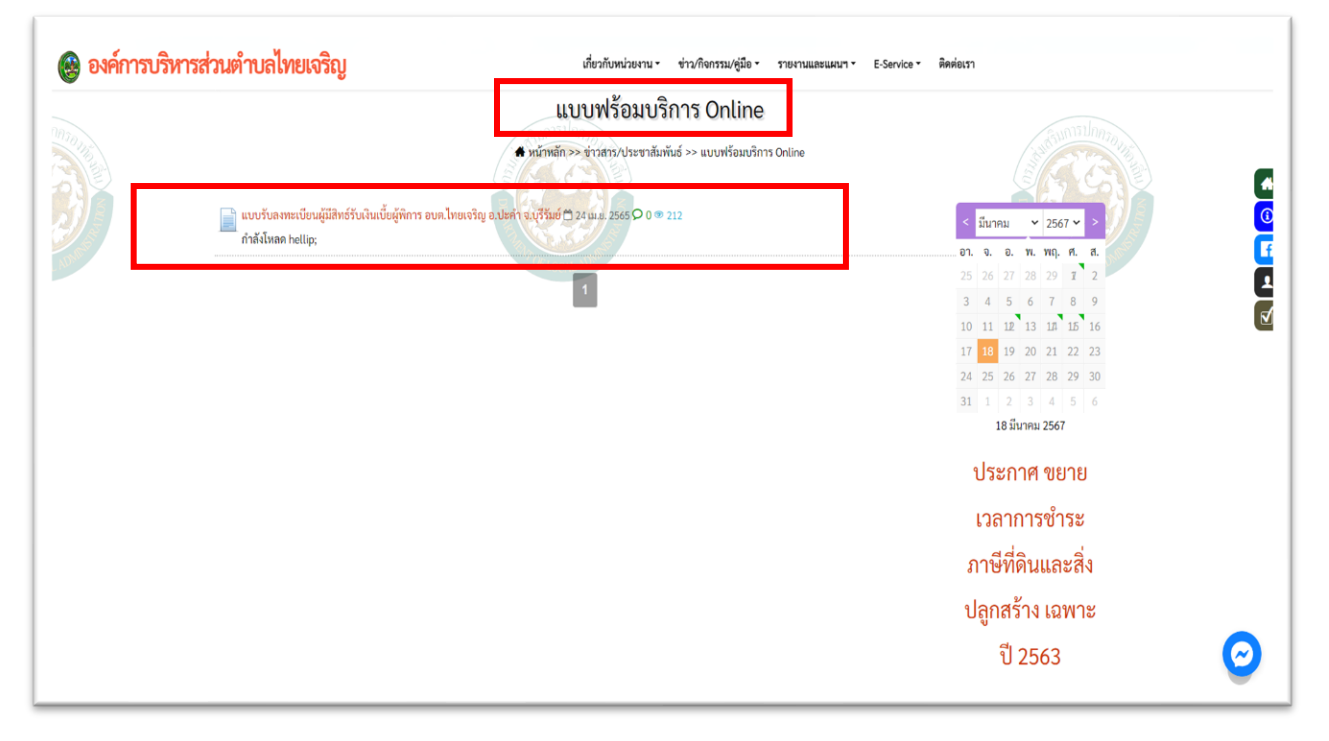

## 7. กรอกข้อมูลต่างๆ ให้ครบทุกข้อ

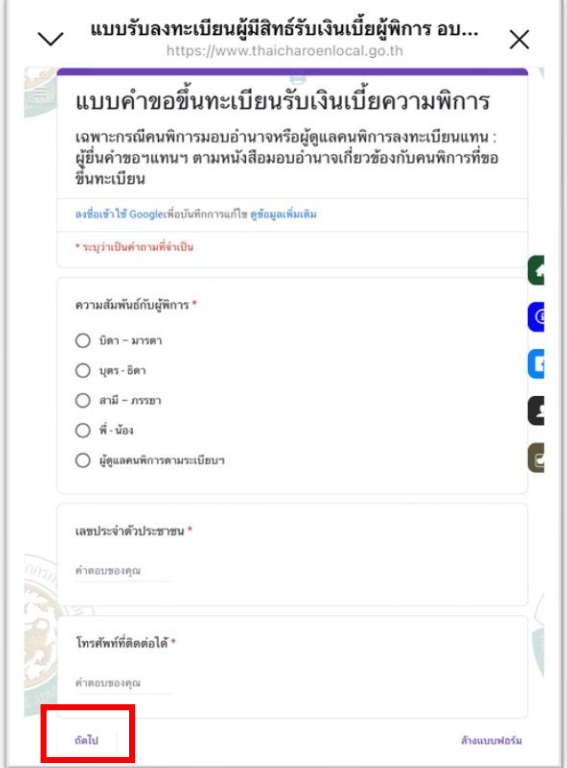

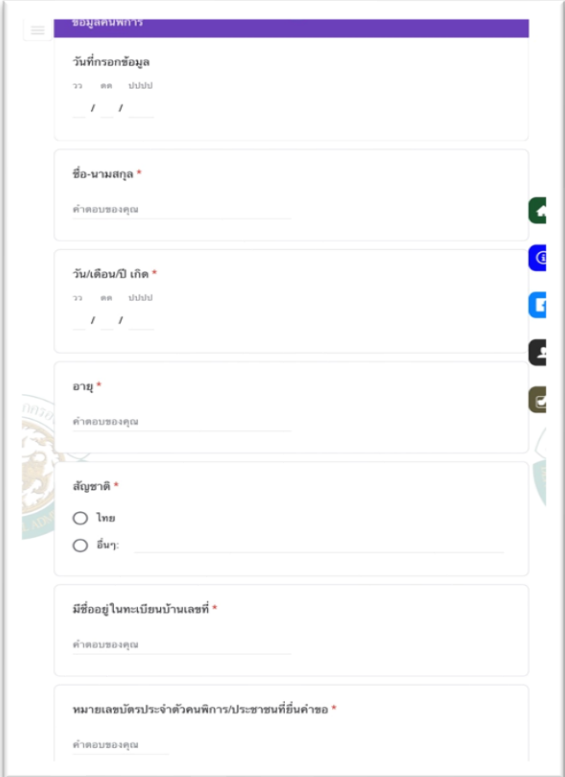

## 8. เลือกหน้าถัดไป

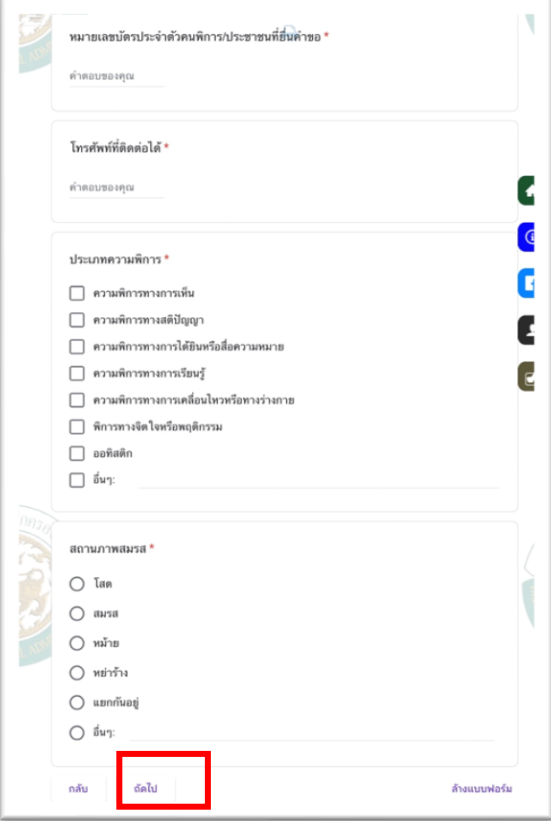

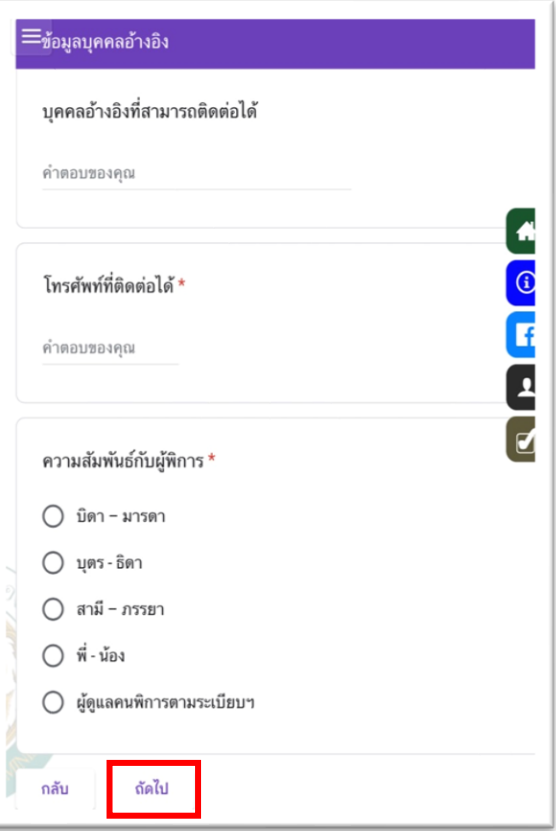

9. เมื่อกรอกข้อมูลครบถ้วนแล้วให้กด **"ยืนยัน"** และกด **"ส่ง"** เป็นอันเสร็จสิ้น

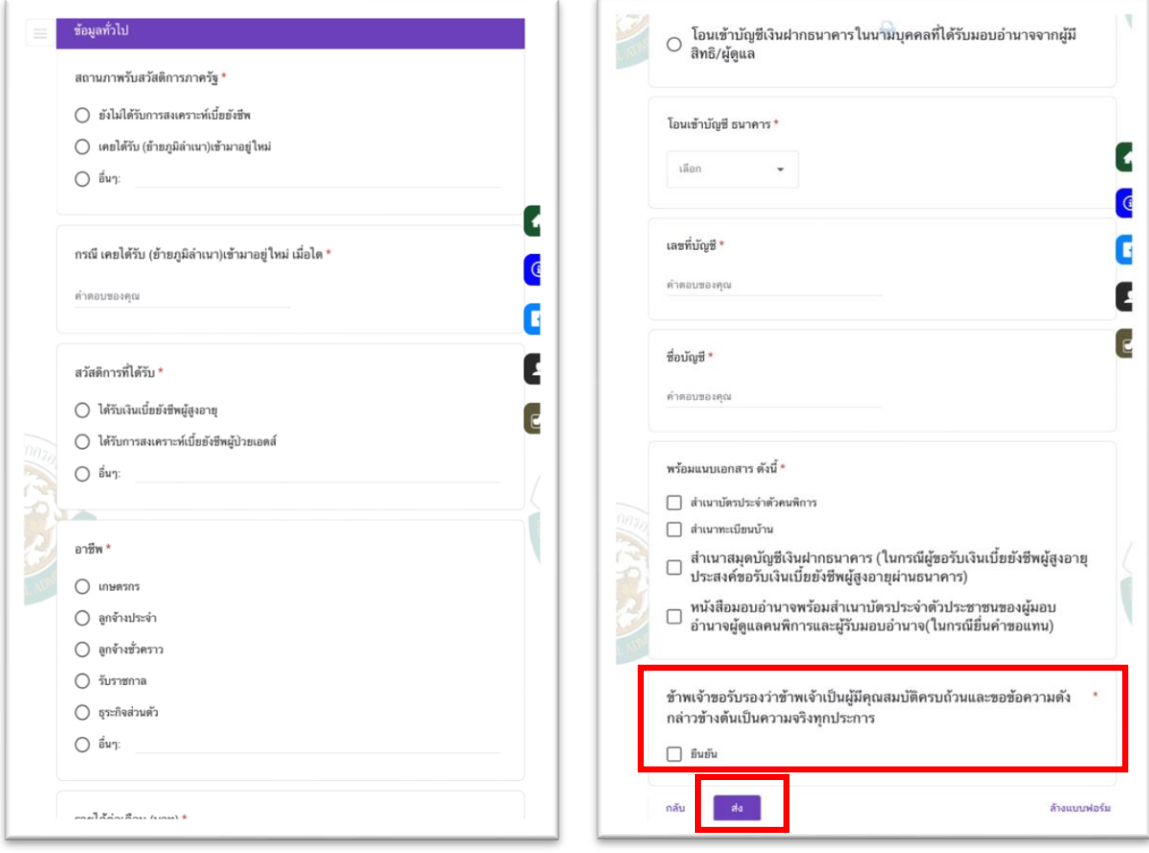